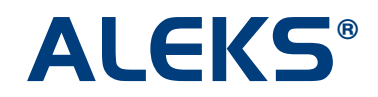

## **ALEKS Pie (Individual)**

The "ALEKS Pie (Individual)" report provides progress data for an individual student and serves as support for an Individual Education Plan (IEP).

To access this report, click on the Reporting box, and then click on the "Individual" link below the ALEKS Pie icon.

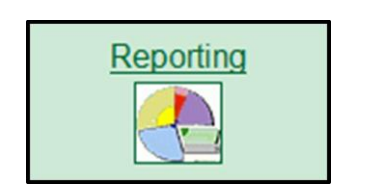

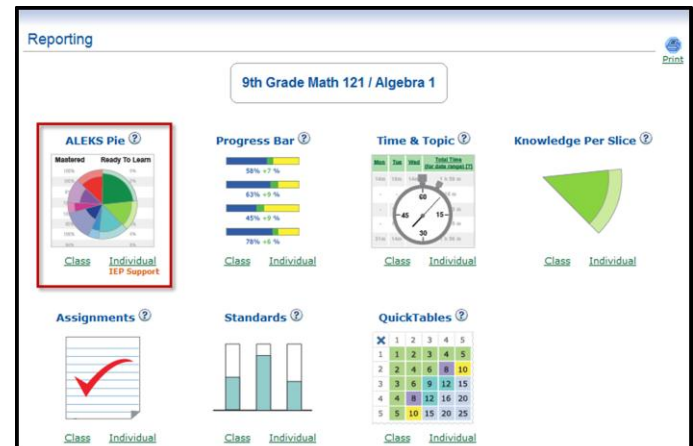

Select the name of a student in the class to generate the report for that particular student. The report will display the following information; see the corresponding numbered sections on the following pages for more detail:

- **1.** Using this Report with IEP link
- **2.** The date of the student's last login, their enrollment date and the total hours the student has spent in the course
- **3.** Student Progress Summary PDF link
- **4.** The average number of hours the student has spent working in ALEKS per week
- **5.** The student's current pie chart (from the drop-down menu you can choose to view past progress); scroll over the pie slices to see the students ready-to-learn topics
- **6.** Common Core or State Standards Report link (if applicable)
- **7.** A list of the topics that the student is ready-to-learn next
- **8.** A list of the topics that the student can do (Present Levels of Performance)
- **9.** A link to the student's individual Time and Topic Report
- **10.**Detailed Progress History
- **11.**Learning Log/Recent Student Learning

By default, many of the sections in this report are collapsed. To expand any of the collapsed sections, click on the "View" link.

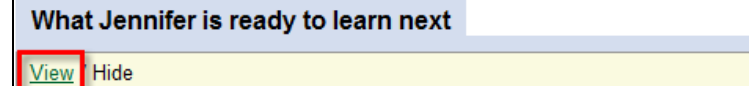

**QIEP** 

The report can be printed by clicking on the print icon in the top right corner of the report page. The report will only print details of the sections you have expanded by clicking on the "View" link, allowing the report to be customized to your preferences.

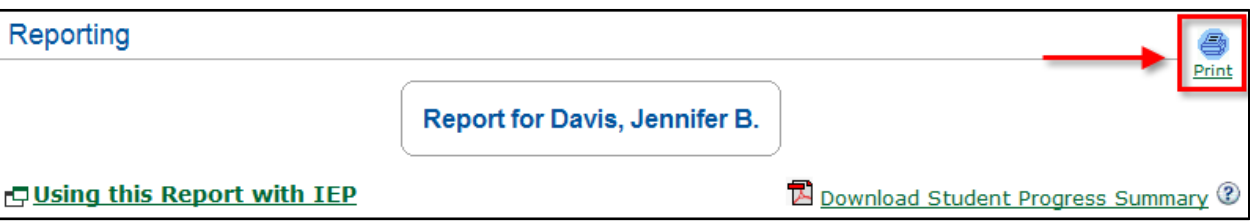

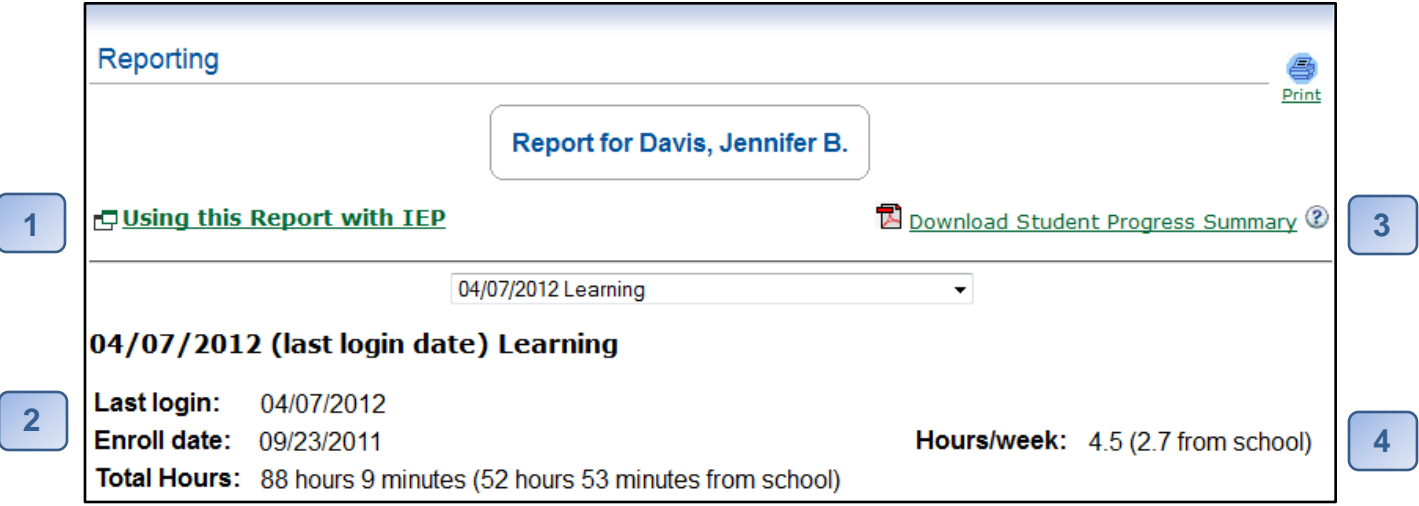

The "Using this Report with IEP" link will explain each section in this report and how you can use it to help create, support and maintain an IEP.

**2**

**1**

See the student's ALEKS enrollment date and last login date, as well as the student's total time in ALEKS.

The "Download Student Progress Summary" is a one page report on student progress. It includes the student's current pie chart as well as their Initial Assessment and most recent assessment scores. **3**

Displays the average amount of time the student spends in ALEKS per week. **4**

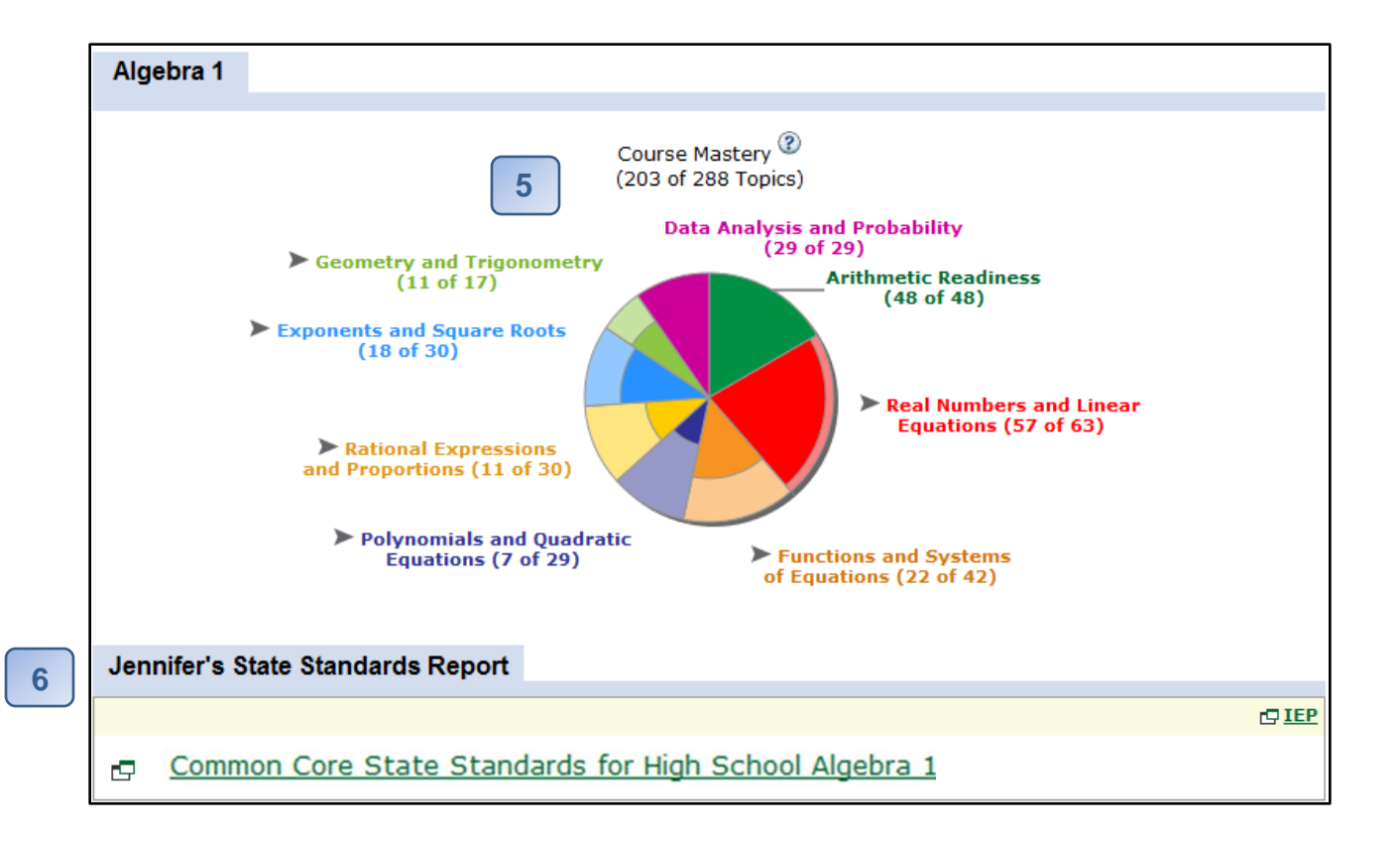

**5**

The Pie Chart represents the student's individualized learning path through the course material. The darker portion of a pie slice represents what the student has mastered and the lighter portion represents what the student has yet to learn. Scroll over each pie slice to see the student's ready-to-learn topics.

**6**

The State Standards Report will quickly determine how a student is progressing against the Common Core or State Standards. Click on the Standards Report link to see a breakdown of the student's progress against the standards. Expand the "Details" section for any standard to see which topics the student has mastered and not mastered; of the topics not mastered, the topics that the student is ready to learn are highlighted in yellow.

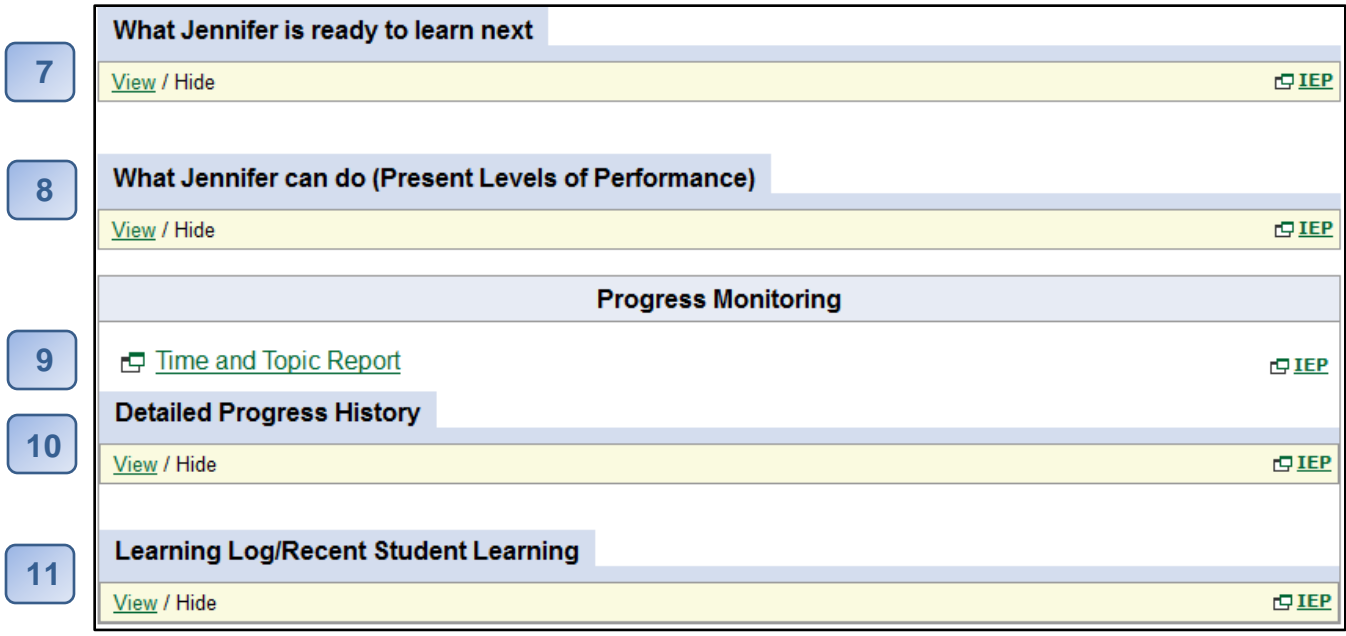

**7**

**11**

The "What the student is ready to learn next" section includes all of the topics the student is currently ready to learn. These Ready to Learn Topics are the same topics that can be found by scrolling over the slices of the student's pie chart. Click on a topic to generate a unique instance of the problem, complete with an explanation.

- The "What the student can do (Present Levels of Performance)" section lists the topics the student has mastered. Click on a topic to generate a unique instance of the problem, complete with an explanation; these sample problems can be printed for use in student portfolios. **8**
- The Time and Topic Report dynamically tracks the student's daily learning progress and time spent in the program. See exactly which topics the student has attempted and mastered. **9**
- Detailed Progress History provides a summary of the student's progress over time demonstrated by a series of bar charts. Blue represents what the student has mastered in assessment, green represents what the student has learned in Learning Mode, and yellow represents what the student has yet to learn. **10**
	- The "Learning Log/Recent Student Learning" section lists the topics the student has recently worked on in Learning Mode and how long ago she worked on the topic.